# BE A GAME CHANGER: ePledge Instructions

## **1.**LOGIN

[https://epledge.uwloraincounty.org](https://epledge.uwloraincounty.org/)

Please see your **United Way Campaign Champion** for your login information.

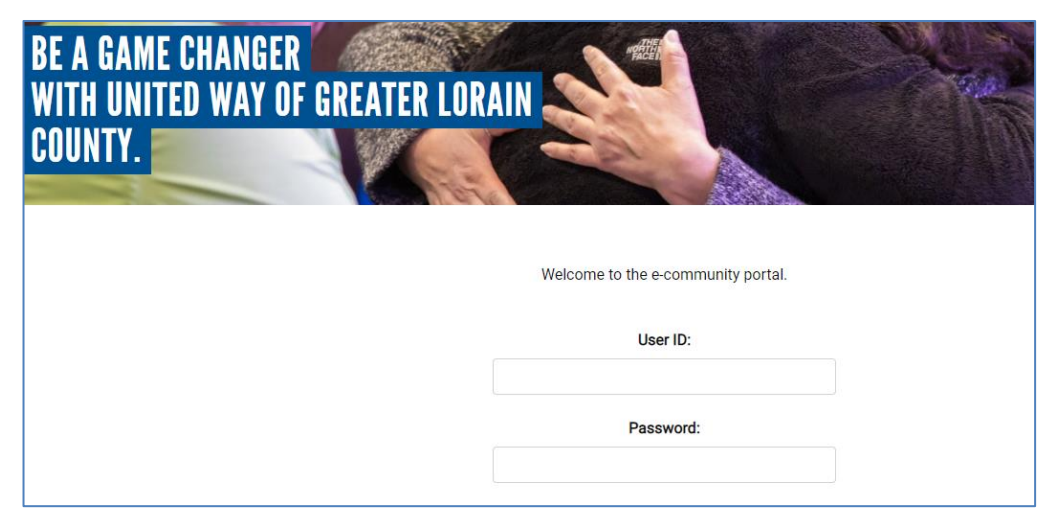

### Select desired page:

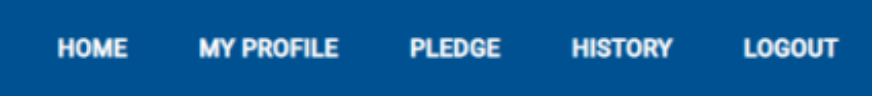

- **Home** –Main screen with a welcome message from your CEO.
- **My Profile** View and update your contact information so that United Way can keep you informed on how your gift is making an impact in the community.
- **Pledge** Enter your annual pledge!
- **History**  View your giving history.
- **Logout** Log out of the e-Pledge site.

## **2.** PLEDGE

**Select a pledge type and enter your desired gift amount.** 

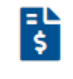

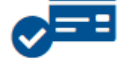

**Payroll Deduction** 

eCheck / Bank Withdrawal

- o **Payroll Deduction-** Give easily through your paycheck every pay period, or as a One-Time Deduction. Please see your HR/Payroll contact for deduction start dates.
- o **Cash/Check** –Give with a check or cash gift, by selecting this pledge type *and turn your gift in to your HR/Payroll contact, or United Way Campaign Champion.*

 $\mathbf{0}$ Cash / Check

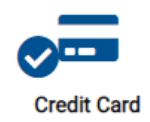

- o **eCheck/Bank Withdrawal**  Give directly from your bank account to United Way securely! \*Your gift will be securely processed by our trusted partners at Cyber Source.
- o **Credit Card –** Give to United Way with a one-time credit card payment OR select a recurring gift. \*Your gift will be securely processed by our trusted partners at Cyber Source.

*Leave your gift undesignated and your local United Way will direct your gift to the area with the most need. Choose a particular impact area or specific agency by checking this box:*

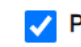

Please show me designation options.

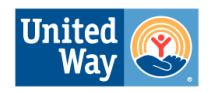

# BE A GAME CHANGER: ePledge Instructions

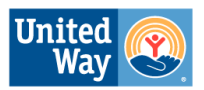

## OPTIONAL: Designate Your Pledge

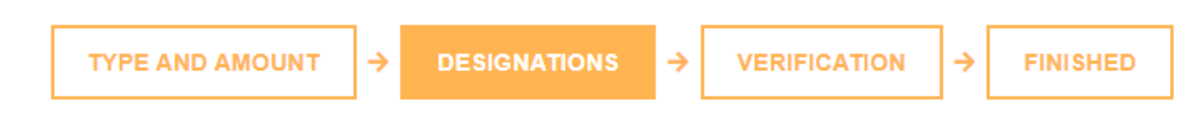

#### **IMPACT AREAS**

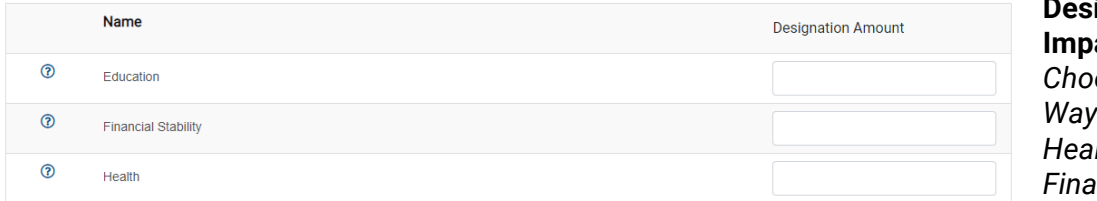

#### **ignate to a United Way Impact Area:**

*Choose from any of United Way's three Impact Areas – Health, Education, and Financial Stability.* 

#### **Designate to a specific agency:**

*We verify that all designated agencies qualify as charitable organizations by the IRS, or is a GuideStar Certified non-profit. See Our Policies on our website for the Designations Policy.* 

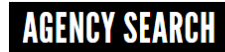

Search for your agency of choice by name or location.

If your agency is in our database, click the "plus" sign to add it above where you can choose the amount you would like to designate. You can add multiple *agencies* 

If it isn't listed, you can choose the "write in" button to add it. You will be directed to another page to provide contact information.

**SEARCH** 

[www.uwloraincounty.org/designation-policy](http://www.uwloraincounty.org/designation-policy)

## **3.** CONFIRM PLEDGE

- $\circ$  Please check your contact information on the verification page and indicate if you wish to receive an email confirmation, to remain anonymous, or are interested in volunteering.
- $\circ$  You will be prompted to confirm that your pledge is correct one more time if it is correct, click confirm!

# THANK YOU!